# **Guida all'utilizzo del PCV**

Maggiori informazioni ed istruzioni disponibili sul CD fornito con la centralina.

Ora che avete installato il vostro Power Commander ecco una veloce panoramica sull'utilizzo dell'unità.

Il Power Commander V viene consegnato pre-programmato con la mappa più idonea in base alla combinazione di accessori montati sulla sua moto e che il rivenditore ha comunicato al momento dell'ordine. Sul retro della centralina stessa troverete una etichetta rossa che riporta il codice della mappa inserita. **Se si necessita caricare una mappa differente occorrerà seguire i punti descritti di seguito**:

- Inserire nel computer il CD fornito. Il CD è programmato per avviare automaticamente il menu di setup nel giro di pochi secondi. (Se il menu non compare nel giro di 30 secondi è possibile andare sull'icona "Risorse del Computer" e fare doppio click, quindi doppio click su "Unità CD" ed in ultimo doppio click su "setup.exe" . Questa procedura per avviare manualmente il CD).
- Perché il Power Commander possa comunicare con il computer occorre prima di tutto installare il software Power Commander Control Center. Selezionare il linguaggio Italiano cliccando sulla relativa bandierina nella parte bassa. Cliccare quindi su "Installa Software" e seguire le indicazioni sullo schermo. (Questa procedura creerà una directory denominata **C:\Program Files\Power Commander 5** in cui il software verrà installato e successivamente memorizzate le mappe).
- E' possibile trasferire sul computer le mappe per il/i modello/i di moto desiderata/e presenti nel database sul CD. Cliccare su "PCV-Banca mappe" Selezionare la marca della moto quindi il modello. (Questa procedura installerà automaticamente le mappe del modello selezionato nella directory **C:\Program Files\Power Commander 5**

#### **La versione più aggiornata del software e delle mappe sono disponibili sul sito internet www.powercommander.it**

- Le mappe PCV non sono le stesse del PCIII. Occorrerà caricare solamente le mappe con estensione .pvm .
- Per poter inviare le mappe al Power Commander occorrerà innanzitutto collegare il cavo USB al computer ed all'unità Power Commander. Accertarsi di aver inserito fino in fondo il cavo nel PCV. Aprire il software Power Commander Control Center facendo doppio click sull'icona del computer. Cliccare su APRI MAPPA e scegliere la mappa che si vuole utilizzare dal database. Una volta che la mappa è visualizzata nella tabella premere INVIA MAPPA.
- I valori nella mappa indicano la percentuale di benzina modificata rispetto all'originale. Se si utilizza un valore di 10 nella mappa, a quel dato regime di giri / angolo farfalla la carburazione risulterà più ricca del 10% rispetto all'originale. Se il valore impostato è invece di -10 allora la carburazione risulterà più magra dell'originale. C'è quindi la possibilità di variare finemente la curva di carburazione alterando questi valori. Ci raccomandiamo di effettuare la messa a punto presso un Power Commander Tuning Center che ha la possibilità di rilevare accuratamente la curva di benzina della moto, per poterla ottimizzare attraverso ogni cella. Senza la possibilità di leggere il rapporto Aria/Benzina della moto non è possibile effettuare delle variazioni accurate alla curva di benzina.
- Se si scollega la batteria oppure si rimuove il Power Commander dalla moto la mappa non andrà persa. L'unico modo di perdere la mappa è quello di caricare un'altra mappa nell'unità.

Il Power Commander viene fornito già configurato per la Posizione Farfalla (TPS), Velocità e Posizione Marcia.

Se si verifica la necessità di riconfigurare uno di questi parametri è possibile andare nel menu STRUMENTI POWER COMMANDER -> CALIBRATE . La velocità e la posizione marcia sono stati impostati con il rapporto di trasmissione originale ed i pneumatici originali. Se si necessita di riconfigurare la velocità oppure l'indicatore conta marce è necessario mettere la moto sul cavalletto centrale posteriore oppure su un banco prova.

### **CALIBRAZIONE TPS**

E' importante che il software PCV legga 0% Farfalla quando il motore è in temperatura di esercizio ed al minimo. Se si necessita di doverlo reimpostare accertarsi che il motore sia completamente riscaldato prima di procedere. Con il motore spento premere su Reset, aprire l'acceleratore fino al massimo e rilasciarlo, quindi premere OK. Se la moto è dotata di acceleratore a controllo elettronico fly-by-wire sarà possibile calibrare correttamente l'angolo farfalla su un banco prova.

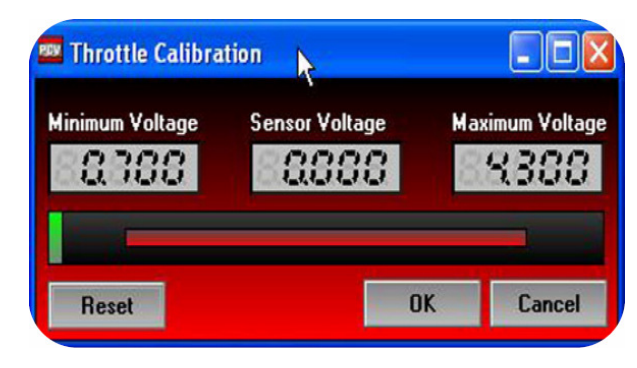

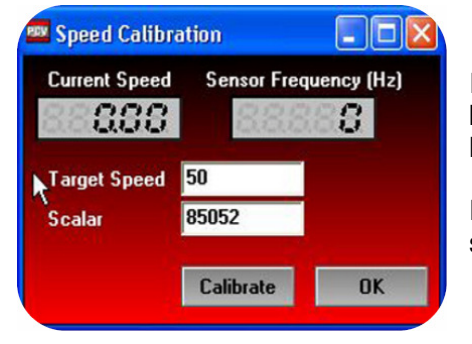

## **CALIBRAZIONE VELOCITA'**

Inserire nel campo "Target Speed " un valore di velocità (minimo 50 km/h). Far girare la ruota posteriore alla velocità indicata e quando la velocità è stabile cliccare su " Calibrate " , quindi su OK.

Per una regolazione più precisa si consiglia di eseguire il settaggio su un banco prova.

## **CALIBRAZIONE MARCIA INSERITA**

Una volta calibrata la velocità è possibile calibrare la lettura marcia inserita, se desiderato. Posizionare la moto sul cavalletto centrale oppure su un banco prova ed inserire la prima marcia. Rilasciare la frizione, mantenere l'acceleratore stabile e cliccare su " Calibrate " per la marcia 1 ( Gear 1 ). Ripetere questo punto per tutte le marce. Se la moto ha 5 marce, inserire nel campo della sesta marcia dei valori inferiori rispetto a quelli della 5^ marcia. Cliccare OK.

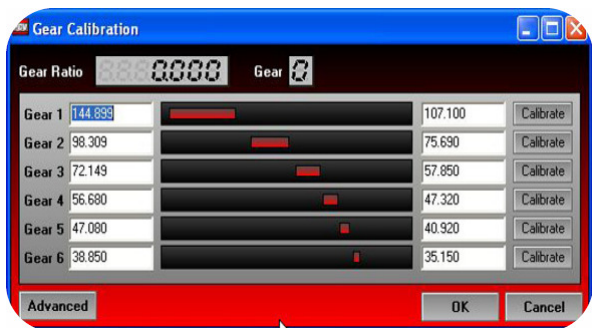

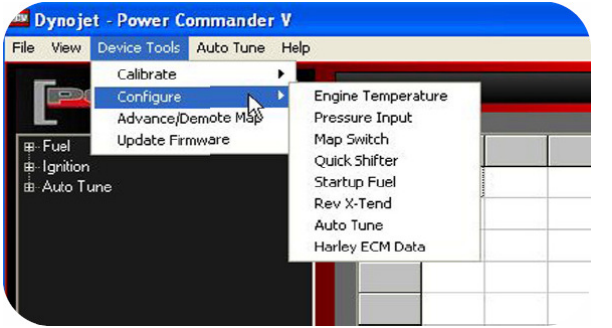

## **CONFIGURAZIONE**

Engine temp – Mostra la temperatura motore letta tramite la porta J1850 oppure segnale 0-5v. Pressure input – Permette di impostare correzioni alla mappa basate su un segnale 0-5v.

Map switch – Abilita la selezione della doppia mappa se si utilizza un selettore. La funzione non deve essere abilitare se si utilizza il dispositivo Auto Tune. Quick shifter – Regolazione dei tempi di taglio.

Impostazioni in base alla marcia sono possibili solo se il software riconosce le marce.

Startup fuel – Regolazione di benzina per la fase di avviamento.

Rev Xtend – Abilita/Disabilita la funzione Rev Xtend (non usare in assenza del Modulo Accensione). Auto Tune – Configura le opzioni dell' Auto Tune.

Harley ECM data – Seleziona i dati J1850. Cliccare con il tasto destro tutti gli strumenti sulla schermata principale per visualizzare i dati Harley.

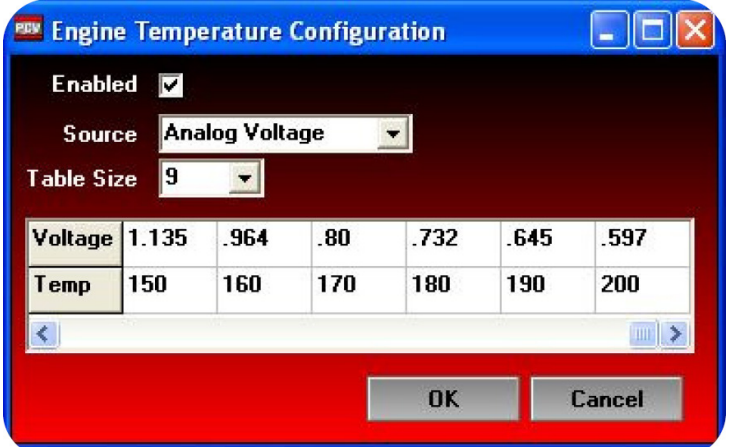

#### **Temperatura motore**

Sui modelli Harley la temperatura motore viene visualizzata grazie ai dati J1850. Spuntare la casella "Enabled" e selezionare Harley ECM data nel campo " Source ". Per tutti gli altri modelli la temperatura motore può essere configurata attraverso l'input analogico. Con più caselle verranno configurate maggiore sarà l'accuratezza della lettura. Inserire il voltaggio rilevato con il tester sul filo di segnale analogico del sensore in relazione alla temperatura motore.

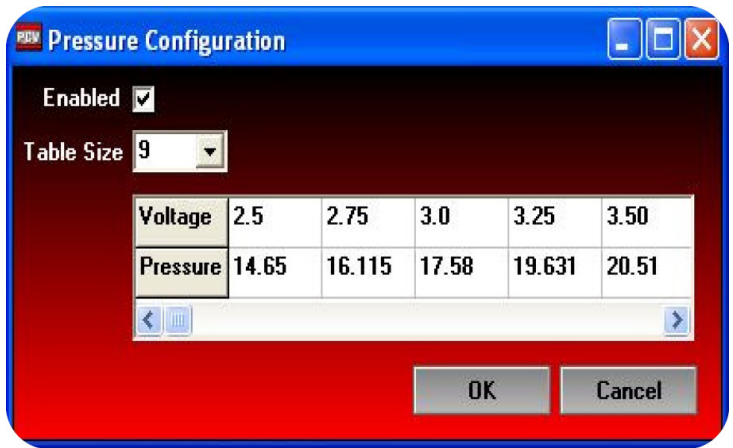

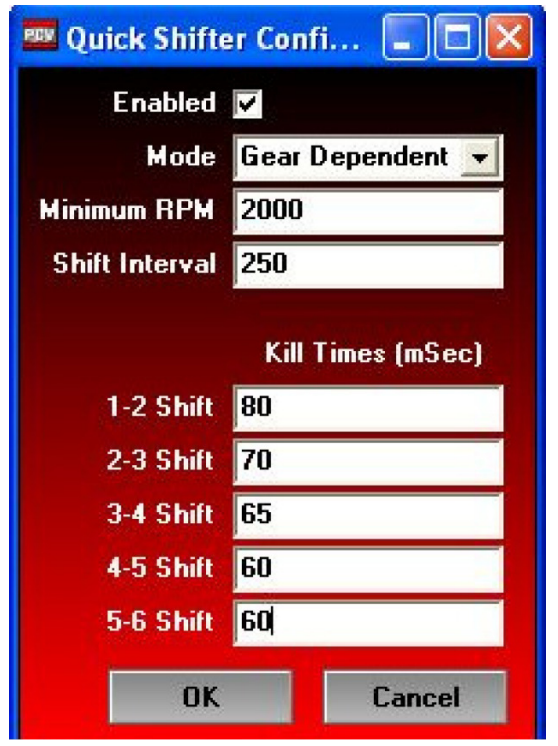

#### **Pressione**

E' possibile impostare delle correzioni (offset) alla mappa benzina basate su questo segnale 0-5v. Questa funzione nasce per le applicazioni turbo, ma può essere utilizzata con qualsiasi tipo di segnale 0-5v.

Inserire il voltaggio rilevato con il tester sul filo di segnale in relazione alla lettura che si vuole visualizzare sulla finestra software.

Su tutti i modelli non Harley-Davidson se si utilizza l'ingresso analogico per configurare la temperatura motore NON DEVE essere utilizzata la funzione pressione.

#### **Cambio Elettronico**

Se si utilizza il cambio elettronico accertarsi che la casella "Enabled" sia spuntata.

Se il settaggio marcia inserita è stato configurato il PCV ha la possibilità di regolare il tempo di taglio in base alla marcia inserita. Selezionare "Gear Dependent" nel menu a tendina.

Se il settaggio marcia inserita non è stato configurato il software utilizzerà lo stesso tempo di taglio per tutte le marce.

Minimum RPM – Regime minimo a cui il cambio elettronico può essere attivato.

Shift Interval – periodo di tempo fra due cambiate durante il quale il cambio elettronico non si attiva. Tempo espresso in millisecondi.

#### **Start up Fuel**

La funzione Start up fuel può essere basata sul tempo oppure sulla temperature motore. Scegliere la modalità attraverso il menu a tendina.

Run Time – dal primo giro di albero motore il software invierà la percentuale di benzina impostata per il totale del tempo indicato in secondi.

Engine Temp - il software invierà la percentuale di benzina in aggiunta alla mappa base, in base alla temperatura motore. Questa funzione può essere utilizzata solamente se la temperatura motore è stata configurata.

#### **Auto Tune**

Ogni PCV viene fornita da Dynojet già configurata per essere utilizzata con il kit Autotune. Le spiegazioni dettagliate per questi settaggi di configurazione sono fornite nella confezione dei kit di Autotune.

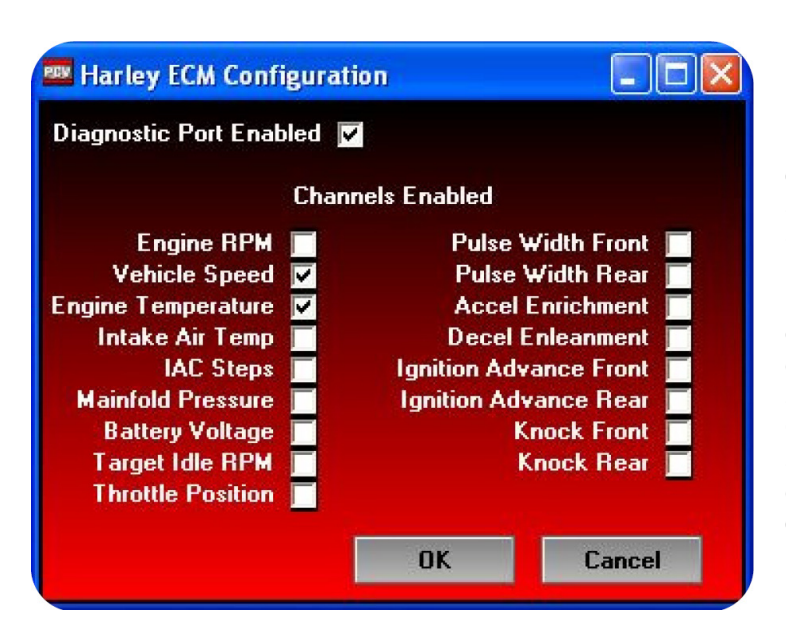

#### **Harley ECM data**

I dati J1850 passano attraverso ogni PCV di tutti i modelli Harley. Questo permette al software di visualizzare ogni canale elencato.

I canali velocità e temperatura motore sono già abilitati da Dynojet al momento della consegna. Per abilitare gli altri canali spuntare la casella a fianco del canale. Questi canali possono essere visualizzati sulla finestra principale del software cliccando su uno qualsiasi degli strumenti digitali.

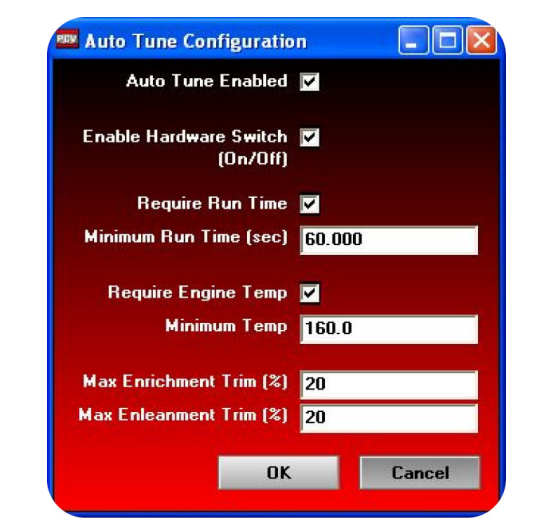

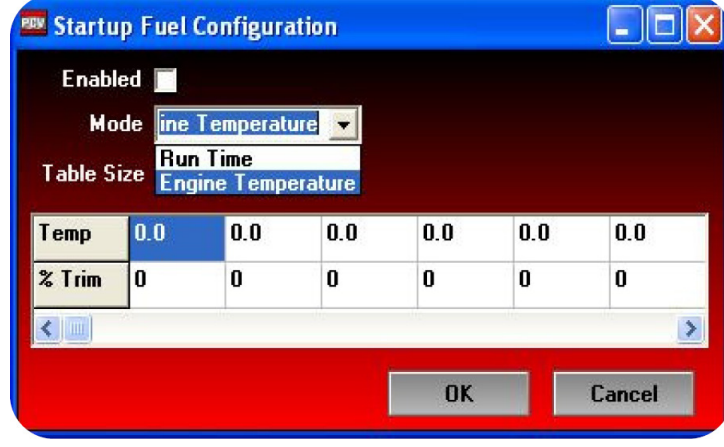